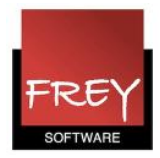

## Eksport af skema fra Untis til SkoleIntra

Du kan eksportere stamdata fra Untis til SkoleIntra på 2 måder.

- 1. Normal import til SkoleIntra, hvor du overfører et grundskema fra Untis til SkoleIntra, som er ens i alle uger.
- 2. Udvidet import til SkoleIntra, hvor du overfører et skema, der er forskelligt dag for dag eller uge for uge eller.... (dato afhængigt).

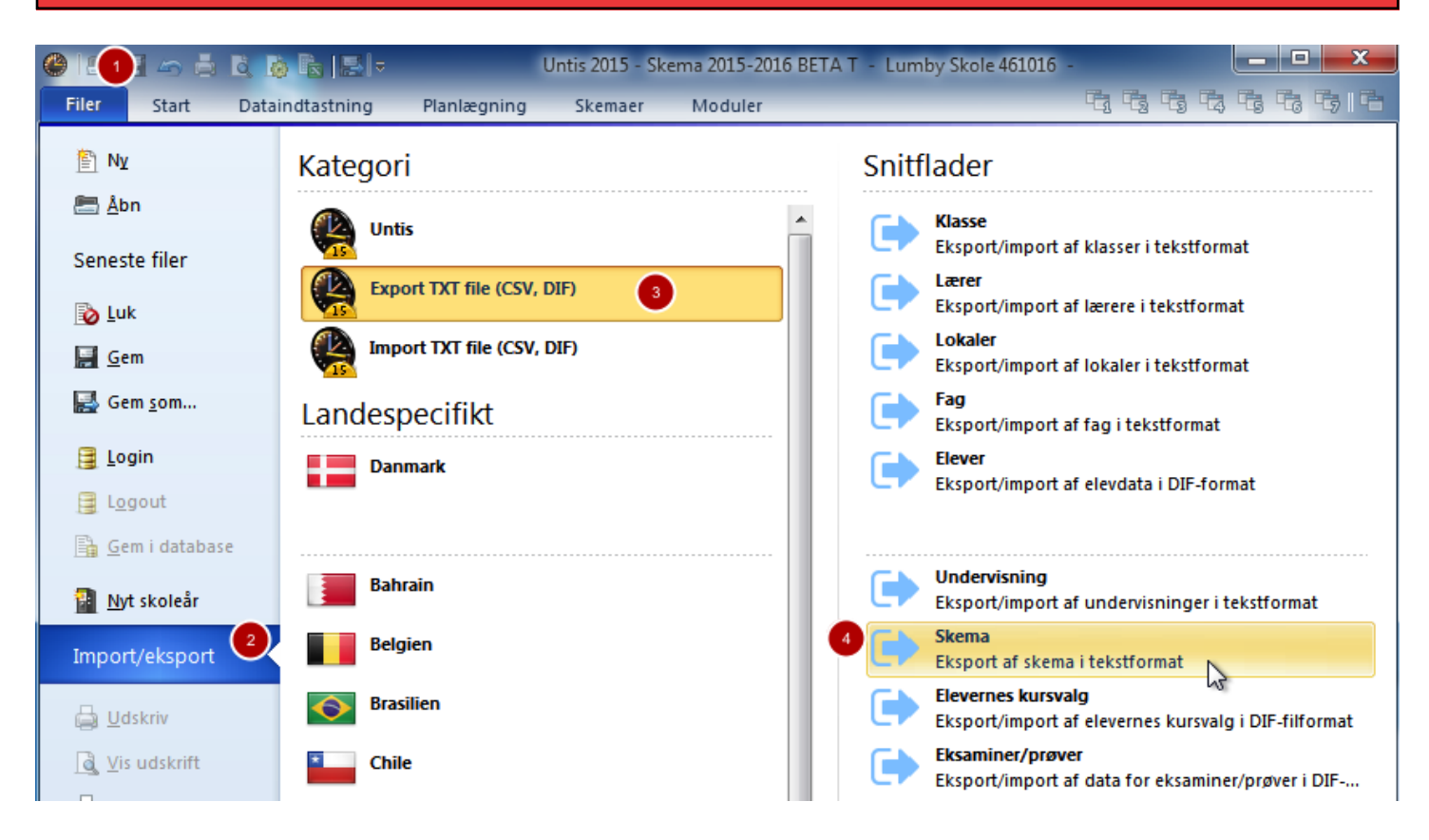

### Normal import - grundskema

I Untis skal du eksportere dine skemadata til en fil ved navn skemaer.txt

Vælg menuen Filer --> Import/eksport-->Eksport TXT fil (CSV, DIF)-->Skema.

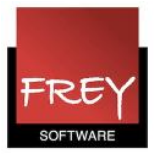

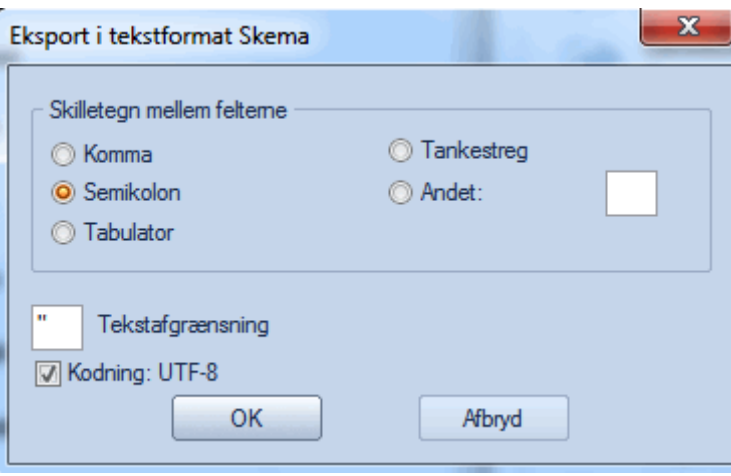

- Sæt prik ved Semikolon.
- Tekstafgrænsningen skal være: "
- Der skal være flueben ved: Kodning: UTF-8.

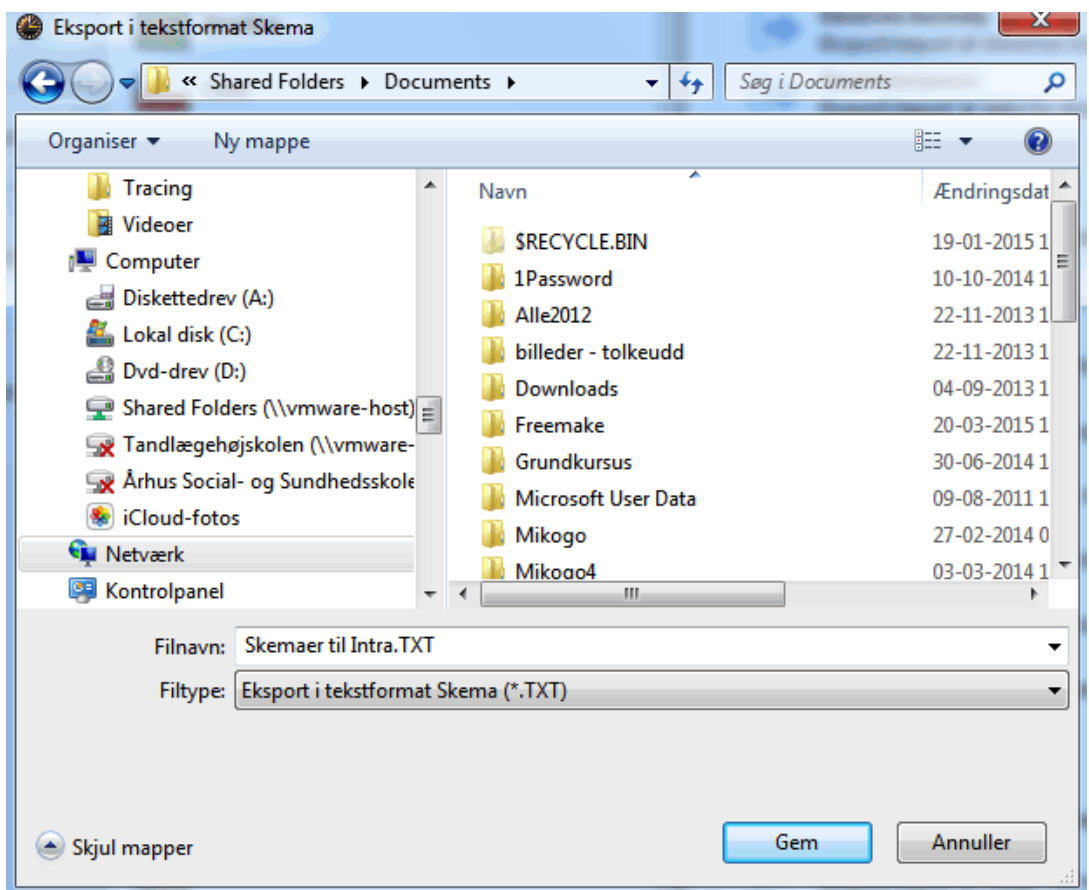

- Navngiv filen og kontroller, at det er en .txt fil.
- Udpeg en mappe, hvor du vil gemme filen.

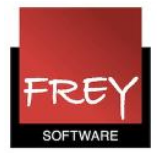

Du kan du importere skema-filen i Skolelntra.

# Import/eksport

□ Ofte stillede spørgsmål

#### Import af oplysninger om skolens elever og forældre:

- Tabulex TEA
- KMD Elev
- **Edb-Brugsen**
- Dansk Skoledata
- Discos2
- NP Privatskole
- $CSV-fil$
- Dansk Microsoftware
- Efterskoleoplysninger
- UNI-Login brugeroplysninger
- Uddannelsesplaner fra UV-Data
- Elevfotos

#### Import af oplysninger om skolens medarbejdere:

- Tabulex TEA
- KMD Elev
- Edb-Brugsen
- Tabulex TRIO
- **Excel regneark**
- CSV-fil
- UNI-Login brugeroplysninger
- Personalefotos

#### Import af oplysninger om skemaer

- Tabulex skemalægning
- $-TRIO$
- Tabulex Skemaservice
- KMD Matrix og Ariane

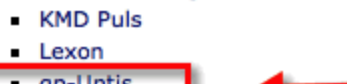

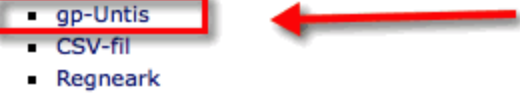

**Import af vikaroplysninger** 

- Åbn importsiden i Personalelntra ved at vælge Admin > Import/Eksport og vælg Import af  $\bullet$ skemaer. Send.txt filen til webserveren med den indbyggede upload-funktion.
- Start import af skemaoplysninger fra gp-Untis til Personalelntra

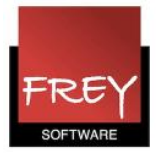

## Udvidet import

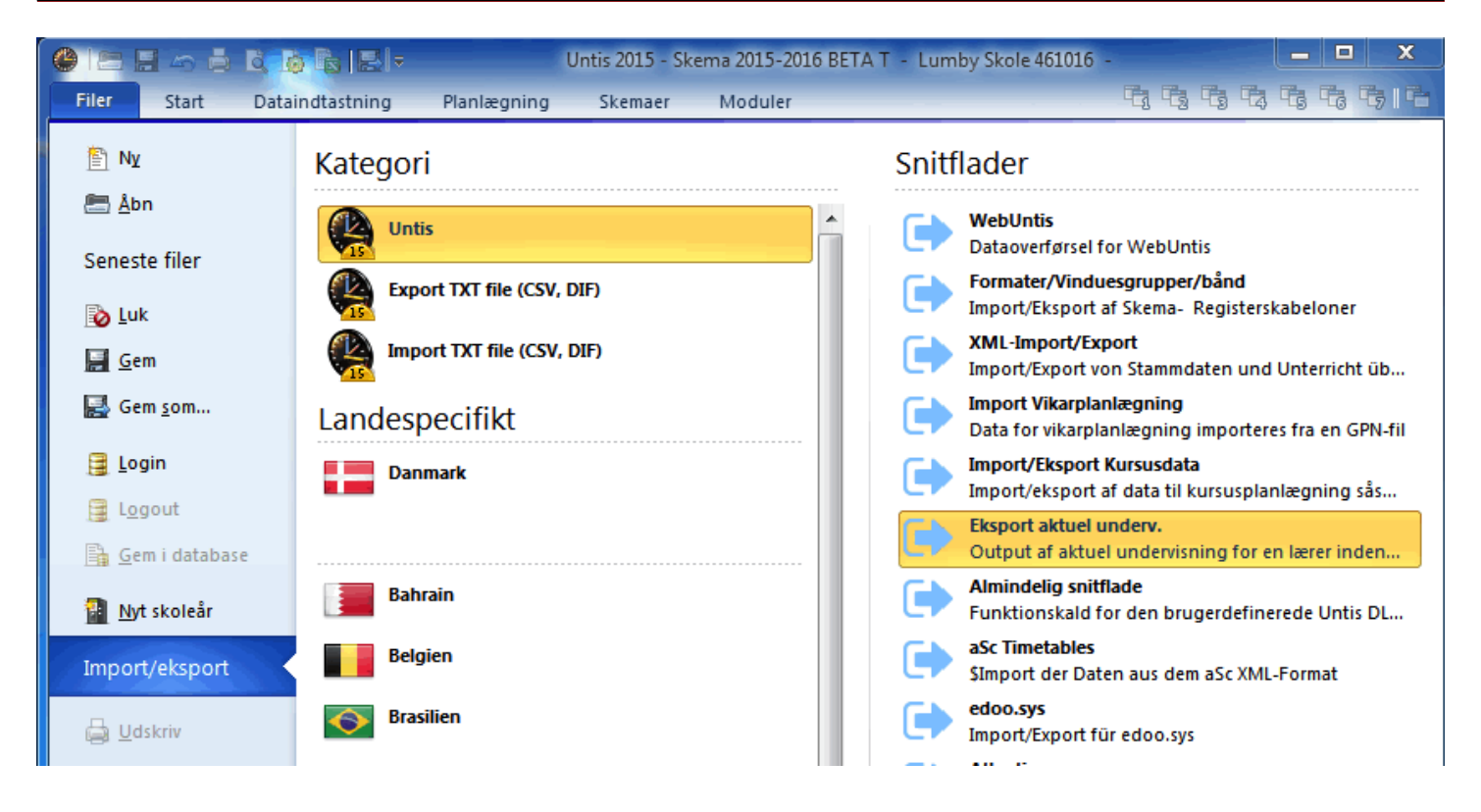

I Untis skal du eksportere dine skemadata til en fil ved navn Eksport aktuel underv.

Vælg menuen Filer --> Import/eksport-->Untis-->Eksport aktuel underv.

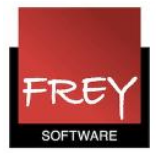

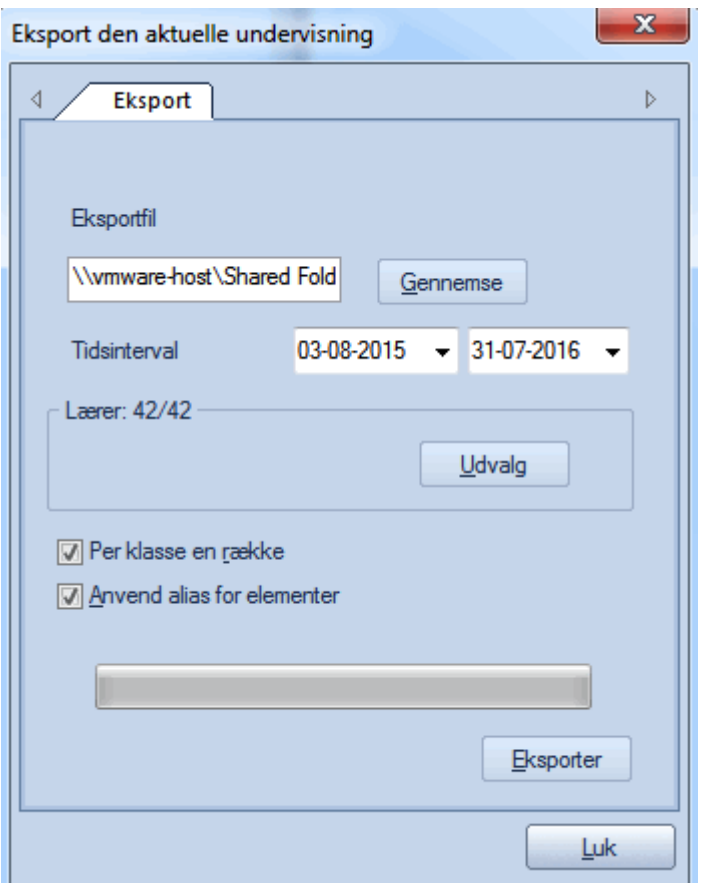

- Vælg en destination for eksport filen under "Gennemse" på den lokale PC. Navngiv filen og kontroller, at det er en .txt fil.
- Vælg et starttidspunkt og sluttidspunkt for den skemaperiode der skal eksporteres.
- Vælg under udvalg hvor mange lærere der skal eksporteres skemaer for.
- Sæt flueben ud for "Per klasse en række"
- Med flueben ud for "Anvend alias for elementer" bruges aliasnavne fra gp-untis i eksportfilen. Dette giver mulighed for at operere med to navne for lærere, klasser og fag hvis man f.eks. bruger et navn et det administrative system og et andet i det daglige f.eks. i forbindelse med skemaer.
- Eksporter filen til egen PC

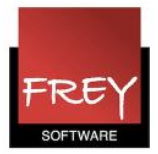

# Import/eksport

□ Ofte stillede spørgsmål

Import af oplysninger om skolens elever og forældre:

- Tabulex TEA
- KMD Elev
- Edb-Brugsen
- Dansk Skoledata
- $\blacksquare$  Discos2
- NP Privatskole
- CSV-fil
- Dansk Microsoftware
- Efterskoleoplysninger
- UNI-Login brugeroplysninger
- Uddannelsesplaner fra UV-Data
- Elevfotos

#### Import af oplysninger om skolens medarbejdere:

- Tabulex TEA
- KMD Elev
- **Edb-Brugsen**
- Tabulex TRIO
- Excel regneark
- CSV-fil
- UNI-Login brugeroplysninger
- Personalefotos

#### Import af oplysninger om skemaer

- Tabulex skemalægning
- $-$  TRIO
- Tabulex Skemaservice
- KMD Matrix og Ariane
- KMD Puls
- $-Lexon$

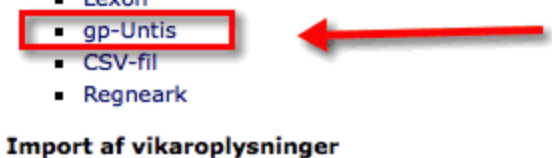

- Åbn importsiden i Personalelntra ved at vælge Admin > Import/Eksport og vælg Import af skemaer. Send .txt filen til webserveren med den indbyggede upload-funktion.
- Start import af skemaoplysninger fra gp-Untis til Personalelntra